## **BAB V**

## **IMPLEMENTASI DAN PENGUJIAN**

### **5.1 IMPLEMENTASI PROGRAM**

Implementasi adalah pelaksanaan atau penerapan nyata dalam menjalankan rencana yang telah dirancang dengan matang sebelumnya. Implementasi hal yang sangat penting dalam seluruh rangkaian kegiatan.

#### **5.1.1 Implementasi Tampilan** *Output*

Implementasi tampilan *output* merupakan implementasi keluaran dari sistem Pemesanan dan Pembayaran pada Vegetarian Sari Bhojana yang telah dirancang sebelumnya. Setelah melewati *input* dan proses maka tampilan *output* yang didapat dari sistem Pemesanan dan Pembayaran pada Vegetarian Sari Bhojana yaitu sebagai berikut :

#### 1. Halaman *Home*

Halaman *home* ini menghubungkan pengguna ke sub sistem yang diinginkan. Adapun gambar 5.1 merupakan hasil implementasi dari gambar 4.25.

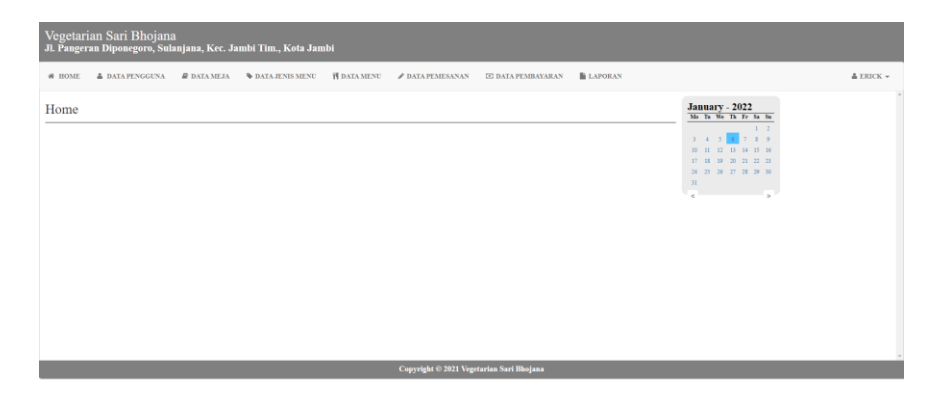

**Gambar 5.1 Halaman** *Home*

#### 2. Halaman Laporan Menu

Halaman laporan menu berisikan informasi mengenai data menu yang terdaftar pada Vegetarian Sari Bhojana. Adapun gambar 5.2 merupakan hasil implementasi dari gambar 4.26.

Vegetarian Sari Bhojana<br>J. Pangeran Diponegoro, Sulanjana, Kec. Jambi Tim., Kota Jambi<br>Periode : 01 October 2021 S/D 31 December 2021 **LAPORAN MENU** 

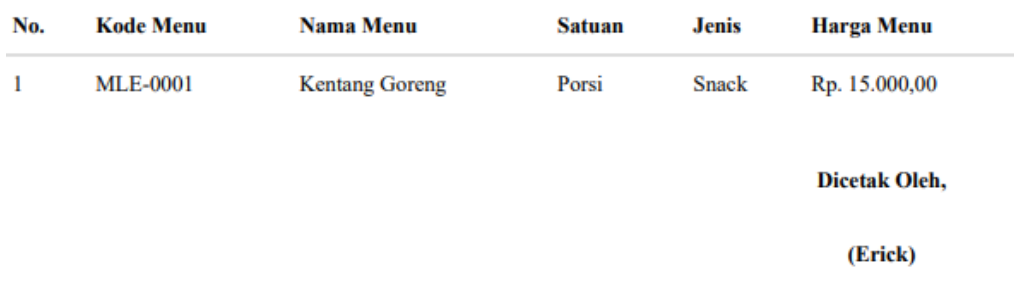

#### **Gambar 5.2 Halaman Laporan Menu**

#### 3. Halaman Laporan *Best Seller*

Halaman laporan *best seller* berisikan informasi mengenai data *best seller* yang terdaftar pada Vegetarian Sari Bhojana. Adapun gambar 5.3 merupakan hasil implementasi dari gambar 4.27.

Vegetarian Sari Bhojana<br>J. Pangeran Diponegoro, Sulanjana, Kec. Jambi Tim., Kota Jambi<br>Periode : 01 October 2021 S/D 31 December 2021

# **LAPORAN BEST SELLER**

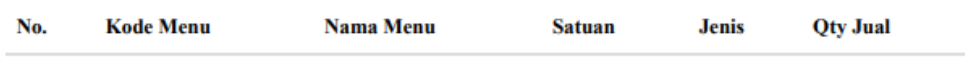

**Dicetak Oleh,** 

(Erick)

#### **Gambar 5.3 Halaman Laporan** *Best Seller*

#### 4. Halaman Laporan Pendapatan

Halaman laporan pendapatan berisikan informasi mengenai data pendapatan yang terdaftar pada Vegetarian Sari Bhojana. Adapun gambar

5.4 merupakan hasil implementasi dari gambar 4.28.

## Vegetarian Sari Bhojana

J. Pangeran Diponegoro, Sulanjana, Kec. Jambi Tim., Kota Jambi<br>Periode : 01 October 2021 S/D 31 December 2021

# **LAPORAN PENDAPATAN**

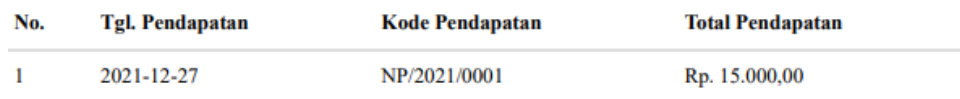

Dicetak Oleh,

(Erick)

#### **Gambar 5.4 Halaman Laporan Pendapatan**

#### **5.1.2 Implementasi Tampilan** *Input*

Implementasi tampilan *input* merupakan implementasi masukan dari sistem Pemesanan dan Pembayaran pada Vegetarian Sari Bhojana yang telah dirancang sebelumnya. Tampilan *input* dirancang untuk membantu pengguna sistem dalam mengelola data dan menyampaikan informasi. Tampilan *input* ini lah tempat untuk menginput data-data yang dihasilkan oleh tampilan *output* setelah dilakukannya suatu proses. Tampilan *input* dapat dilihat pada gambar berikut ini :

1. Halaman *Login*

Halaman *login* adalah halaman yang digunakan pengguna sistem untuk masuk ke halaman *home.* Adapun gambar 5.5 merupakan hasil implementasi dari gambar 4.29.

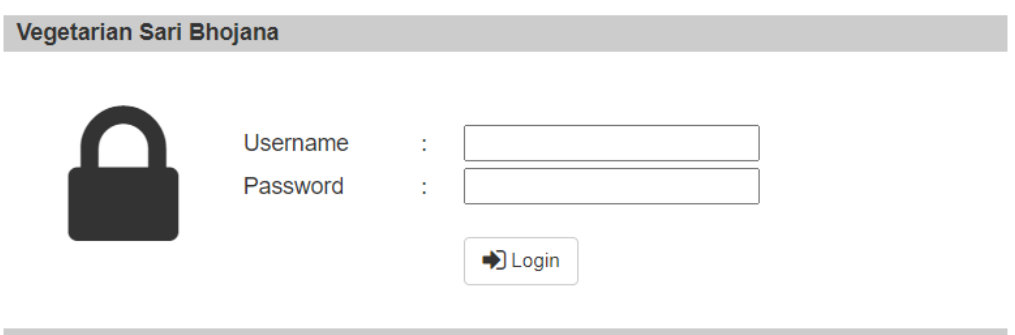

**Gambar 5.5 Halaman** *Login*

2. Halaman Ubah Password

Halaman ubah password digunakan oleh pengguna sistem untuk mengubah password lama menjadi password baru. Adapun gambar 5.6 merupakan hasil implementasi dari gambar 4.30.

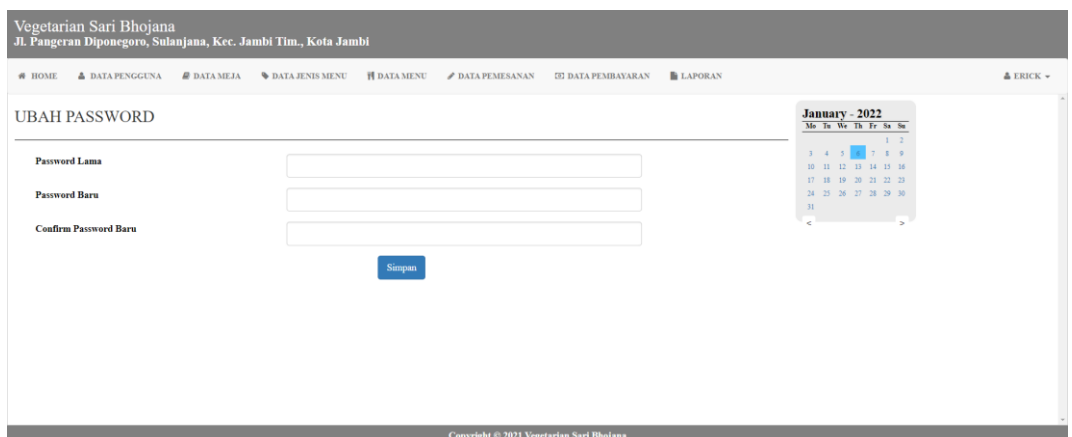

**Gambar 5.6 Halaman Ubah** *Password*

## 3. Halaman Tambah Pengguna

Halaman tambah pengguna digunakan oleh pengguna sistem untuk membuat pengguna baru. Adapun gambar 5.7 merupakan hasil implementasi dari gambar 4.31.

| Vegetarian Sari Bhojana<br>Jl. Pangeran Diponegoro, Sulanjana, Kec. Jambi Tim., Kota Jambi |                                              |                          |                    |                                      |                           |                    |                                            |                                   |  |
|--------------------------------------------------------------------------------------------|----------------------------------------------|--------------------------|--------------------|--------------------------------------|---------------------------|--------------------|--------------------------------------------|-----------------------------------|--|
| <b># HOME</b>                                                                              | <b>A DATA PENGGUNA</b><br><b>B</b> DATA MEJA | <b>W DATA JENIS MENU</b> | <b>H</b> DATA MENU | $\blacktriangleright$ DATA PEMESANAN | <b>ED DATA PEMBAYARAN</b> | <b>LAPORAN</b>     |                                            | $\triangle$ ERICK $\triangledown$ |  |
| Tambah Data Pengguna                                                                       |                                              |                          | Table Pengguna     |                                      |                           |                    |                                            |                                   |  |
| <b>Nama Pengguna</b>                                                                       |                                              |                          |                    |                                      |                           |                    | Pencarian:<br>Search.                      |                                   |  |
| <b>Username</b>                                                                            |                                              | No.                      | Nama Pengguna      | <b>Username</b>                      | Password                  | <b>Jabatan</b>     | <b>Action</b>                              |                                   |  |
| Password                                                                                   |                                              | J.                       | Erick              | owner                                | owner123                  | Kasir              | $\alpha$ Ubah<br>$\blacksquare$ Hapus      |                                   |  |
| Jabatan                                                                                    | - Pilih Salah Satu<br>$\checkmark$           | $\overline{\mathbf{2}}$  | Chef               | chef                                 | chef                      | Chef               | <b><i>C</i></b> Ubah<br><sup>t</sup> Hapus |                                   |  |
|                                                                                            | Simpan                                       | $\overline{\mathbf{3}}$  | Aden               | aden                                 | aden                      | Pelayan            | $\alpha$ Ubah<br><sup>t</sup> Hapus        |                                   |  |
|                                                                                            |                                              |                          |                    |                                      |                           | 1 Next<br>Previous |                                            |                                   |  |
|                                                                                            |                                              |                          |                    |                                      |                           |                    |                                            |                                   |  |
| Copyright @ 2021 Vegetarian Sari Bhojana                                                   |                                              |                          |                    |                                      |                           |                    |                                            |                                   |  |

**Gambar 5.7 Halaman Tambah Pengguna**

4. Halaman Tambah Meja

Halaman tambah meja digunakan oleh pengguna sistem untuk membuat meja baru. Adapun gambar 5.8 merupakan hasil implementasi dari gambar 4.32.

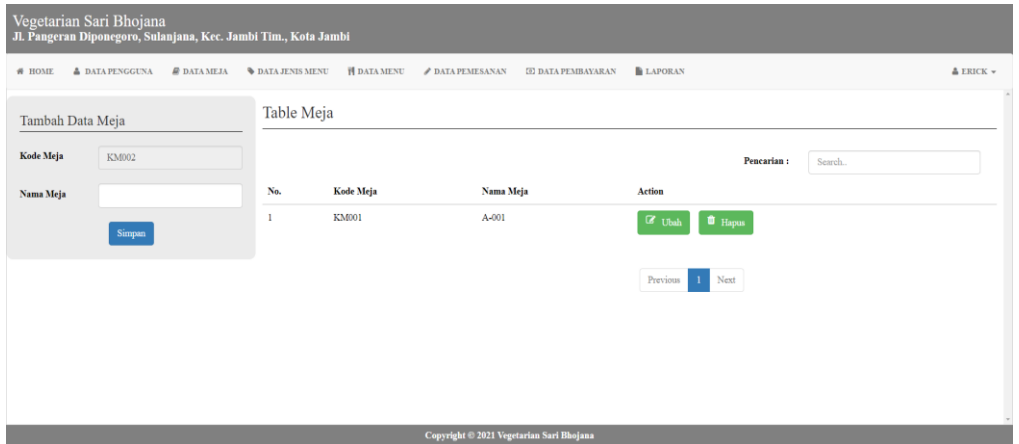

**Gambar 5.8 Halaman Tambah Meja**

5. Halaman Tambah Jenis Menu

Halaman tambah jenis menu digunakan oleh pengguna sistem untuk membuat jenis menu baru. Adapun gambar 5.9 merupakan hasil implementasi dari gambar 4.33.

| Vegetarian Sari Bhojana<br>Jl. Pangeran Diponegoro, Sulanjana, Kec. Jambi Tim., Kota Jambi |                        |                               |                          |                    |                       |                           |                |                    |         |                          |
|--------------------------------------------------------------------------------------------|------------------------|-------------------------------|--------------------------|--------------------|-----------------------|---------------------------|----------------|--------------------|---------|--------------------------|
| <b># НОМЕ</b>                                                                              | <b>A DATA PENGGUNA</b> | $\pmb{\mathcal{Q}}$ DATA MEJA | <b>W DATA JENIS MENU</b> | <b>H</b> DATA MENU | <b>DATA PEMESANAN</b> | <b>EE DATA PEMBAYARAN</b> | <b>LAPORAN</b> |                    |         | $\triangle$ ERICK $\sim$ |
| Tambah Data Jenis Menu                                                                     |                        |                               | Table Jenis Menu         |                    |                       |                           |                |                    |         |                          |
| <b>Kode Jenis</b>                                                                          | JM002                  |                               |                          |                    |                       |                           |                | Pencarian:         | Search. |                          |
| <b>Nama Jenis</b>                                                                          |                        |                               | No.                      | <b>Kode Jenis</b>  | <b>Nama Jenis</b>     |                           | <b>Action</b>  |                    |         |                          |
|                                                                                            | Simpan                 |                               |                          | J-001              | Snack                 |                           | $\alpha$ Ubah  | <sup>t</sup> Hapus |         |                          |
|                                                                                            |                        |                               |                          |                    |                       |                           | Previous       | Next<br>$1\,$      |         |                          |
|                                                                                            |                        |                               |                          |                    |                       |                           |                |                    |         |                          |
|                                                                                            |                        |                               |                          |                    |                       |                           |                |                    |         |                          |
|                                                                                            |                        |                               |                          |                    |                       |                           |                |                    |         |                          |
| Copyright © 2021 Vegetarian Sari Bhojana                                                   |                        |                               |                          |                    |                       |                           |                |                    |         |                          |

**Gambar 5.9 Halaman Tambah Jenis Menu**

## 6. Halaman Tambah Menu

Halaman tambah menu digunakan oleh pengguna sistem untuk membuat menu baru. Adapun gambar 5.10 merupakan hasil implementasi dari gambar 4.34.

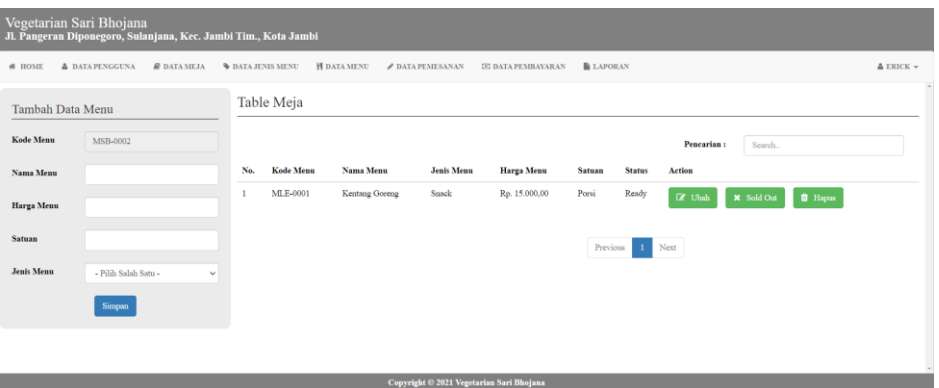

**Gambar 5.10 Halaman Tambah Menu**

7. Halaman Tambah Pemesanan

Halaman tambah pemesanan digunakan oleh pengguna sistem untuk membuat pemesanan baru. Adapun gambar 5.11 merupakan hasil implementasi dari gambar 4.35.

| Vegetarian Sari Bhojana<br>Jl. Pangeran Diponegoro, Sulanjana, Kec. Jambi Tim., Kota Jambi |                                                           |                              |                            |                         |                           |                  |                 |               |           |
|--------------------------------------------------------------------------------------------|-----------------------------------------------------------|------------------------------|----------------------------|-------------------------|---------------------------|------------------|-----------------|---------------|-----------|
| # HOME                                                                                     | <b>A DATAPENGGUNA</b><br><b><i><b>B</b></i></b> DATA MEJA | <b>&amp; DATA JENIS MENU</b> | <b>F DATA MENU</b>         | <b>P DATA PEMESANAN</b> | <b>ED DATA PEMBAYARAN</b> | <b>E LAPORAN</b> |                 |               | A ERICK - |
| Tambah Data Pemesanan                                                                      |                                                           |                              | Table Pemesanan            |                         |                           |                  |                 |               |           |
| <b>Kode Pemesanan</b>                                                                      | NP/2022/0002                                              |                              |                            |                         |                           |                  | Pencarian:      | Search.       |           |
| <b>Tgl. Pemesanan</b>                                                                      | 2022-01-06                                                | No.                          | <b>Tgl. Pemesanan</b>      | <b>Kode Pemesanan</b>   |                           | No. Meja         | <b>Order By</b> | <b>Status</b> | Action    |
| No. Meja                                                                                   | - Pilih Salah Satu -<br>$\checkmark$                      |                              | No data available in table |                         |                           |                  |                 |               |           |
|                                                                                            | Tanbah                                                    |                              |                            |                         |                           | Next<br>Previous |                 |               |           |
| Kede<br>Nama Menu                                                                          | Keterangan<br>Otr<br>Harga Sabsatal<br>Simpan Batal       |                              |                            |                         |                           |                  |                 |               |           |
|                                                                                            |                                                           |                              |                            |                         |                           |                  |                 |               |           |
|                                                                                            |                                                           |                              |                            |                         |                           |                  |                 |               |           |
| Copyright © 2021 Vegetarian Sari Bhojana                                                   |                                                           |                              |                            |                         |                           |                  |                 |               |           |

**Gambar 5.11 Halaman Tambah Pemesanan**

8. Halaman Tambah Pembayaran

Halaman tambah pembayaran digunakan oleh pengguna sistem untuk membuat pembayaran baru. Adapun gambar 5.12 merupakan hasil implementasi dari gambar 4.36.

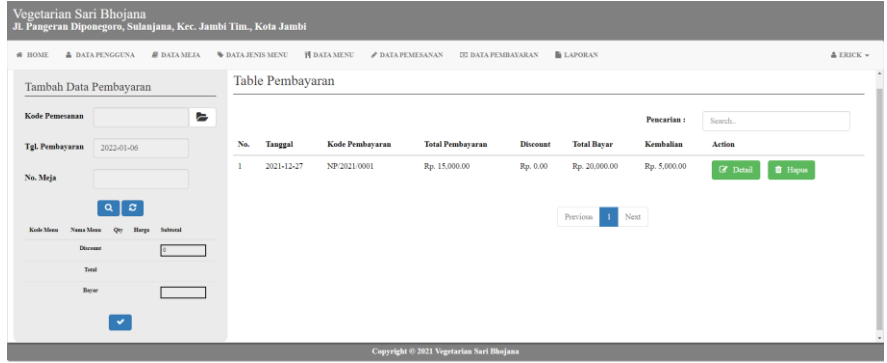

**Gambar 5.12 Halaman Tambah Pembayaran**

### **5.2 PENGUJIAN**

Pengujian sistem merupakan hal terpenting yang bertujuan untuk menemuakan kesalahan-kesalahan atau kekurangan-kekurangan pada perangkat lunak yang diuji. Berikut ini tabel pengujian yang telah diuji kebenarannya sebagai berikut:

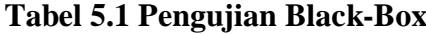

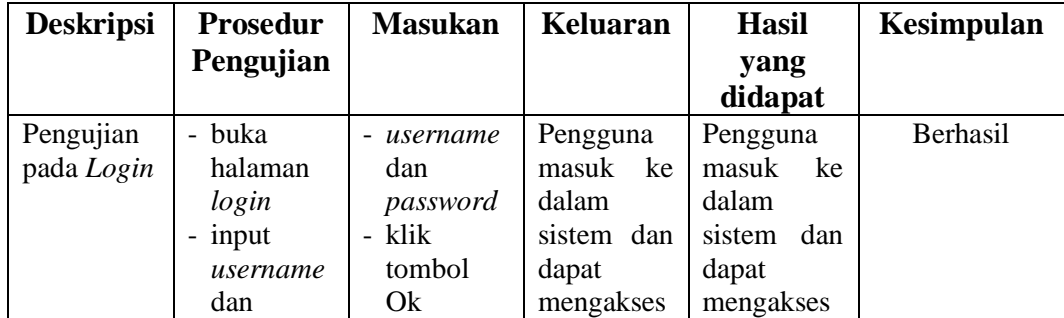

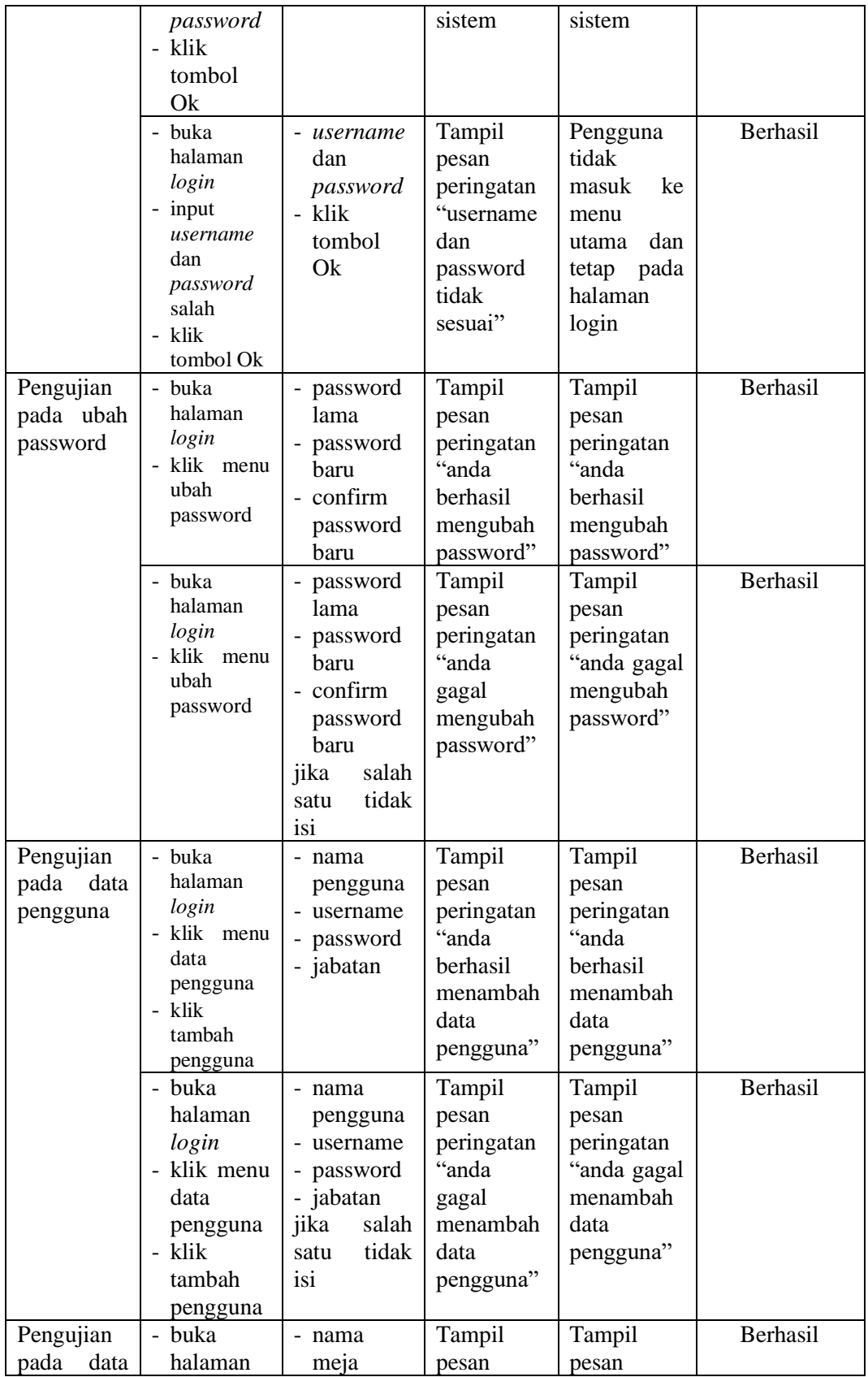

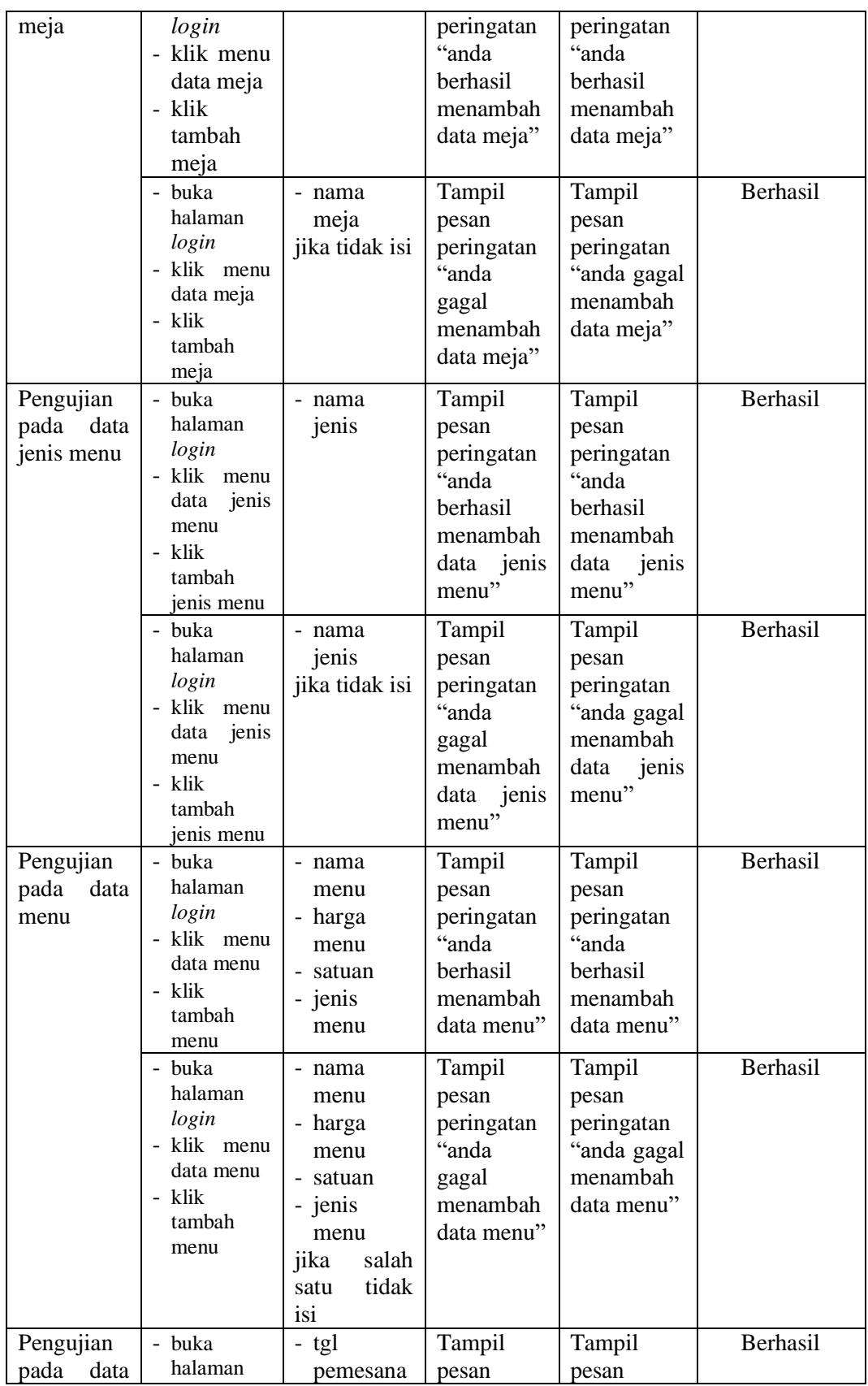

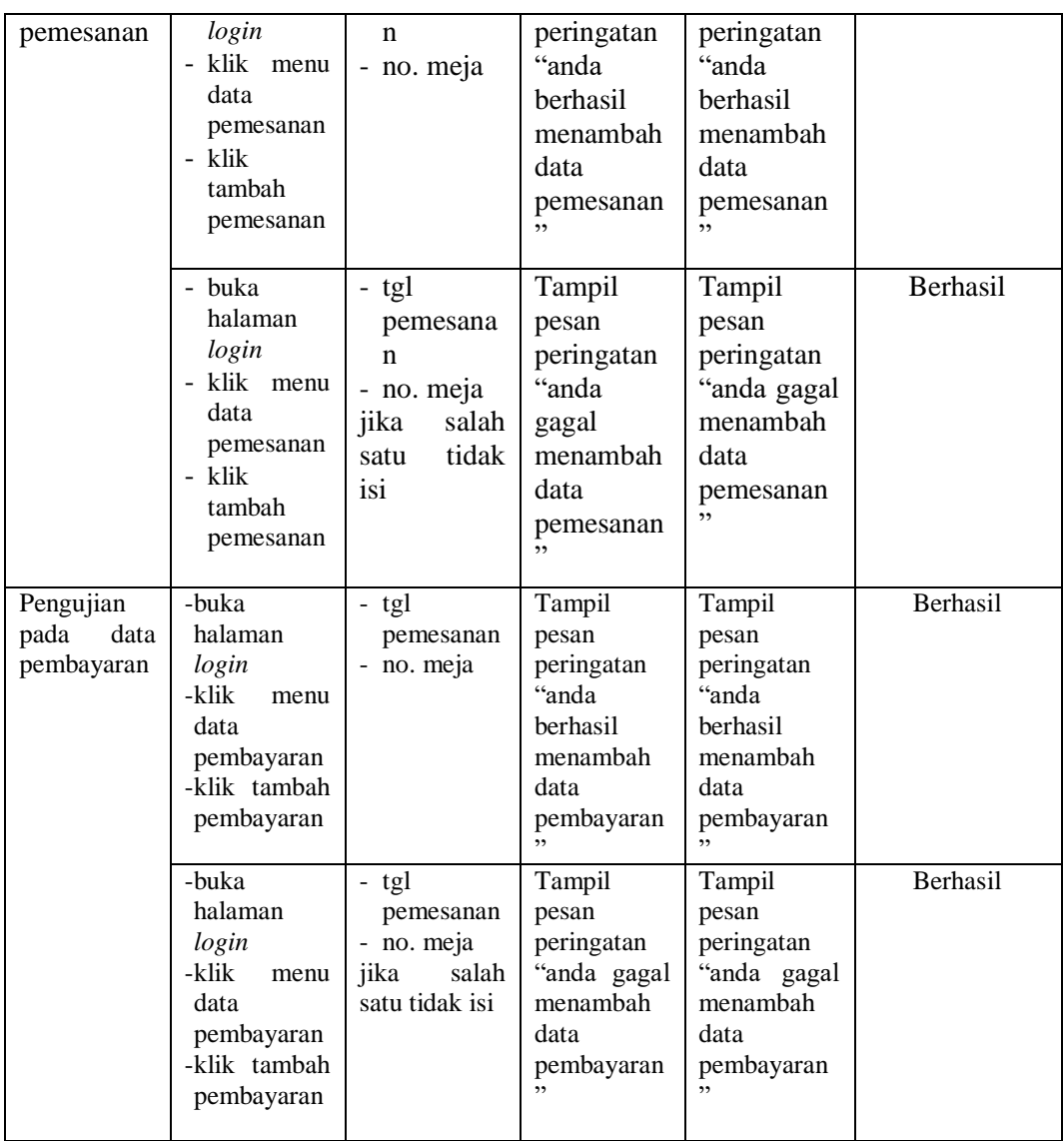

## **5.3 ANALISIS HASIL YANG DICAPAI OLEH SISTEM**

Dari pengujian yang dilakukan pada tabel pengujian diatas maka diperoleh kelebihan dan kekurangan pada sistem Pemesanand dan Pembayaran pada Vegetarian Sari Bhojana, sebagai berikut :

## **5.3.1 Kelebihan Sistem**

Adapun kelebihan dari sistem ini adalah sebagai berikut:

- 1. Program dapat mempercepat pengolahan data Pemesanan dan Pembayaran pada Vegetarian Sari Bhojana.
- 2. Program menantisipasi terjadi kesalahan penginputan yang dilakukan pengguna, program akan memberikan pesan peringatan sehingga akan meminimalisir terjadinya kesalahan dalam penginputan dan penghapusan data.
- 3. Sistem mampu mencetak laporan dengan lebih baik berdasarkan datadata yang telah diinputkan sebelumnya, sehingga mempermudah pengguna dalam menyerahkan laporan kepada pimpinan.

### **5.3.2 Kekurangan Sistem**

Adapun kekurangan dari sistem ini adalah sebagai berikut :

- 1. Pemesanan tidak dapat dilakukan secara online.
- 2. Sistem hanya dapat digunakan oleh pihak Vegetarian Sari Bhojana.